## **YTI Safety Training User manual**

https://yti.abaralms.net

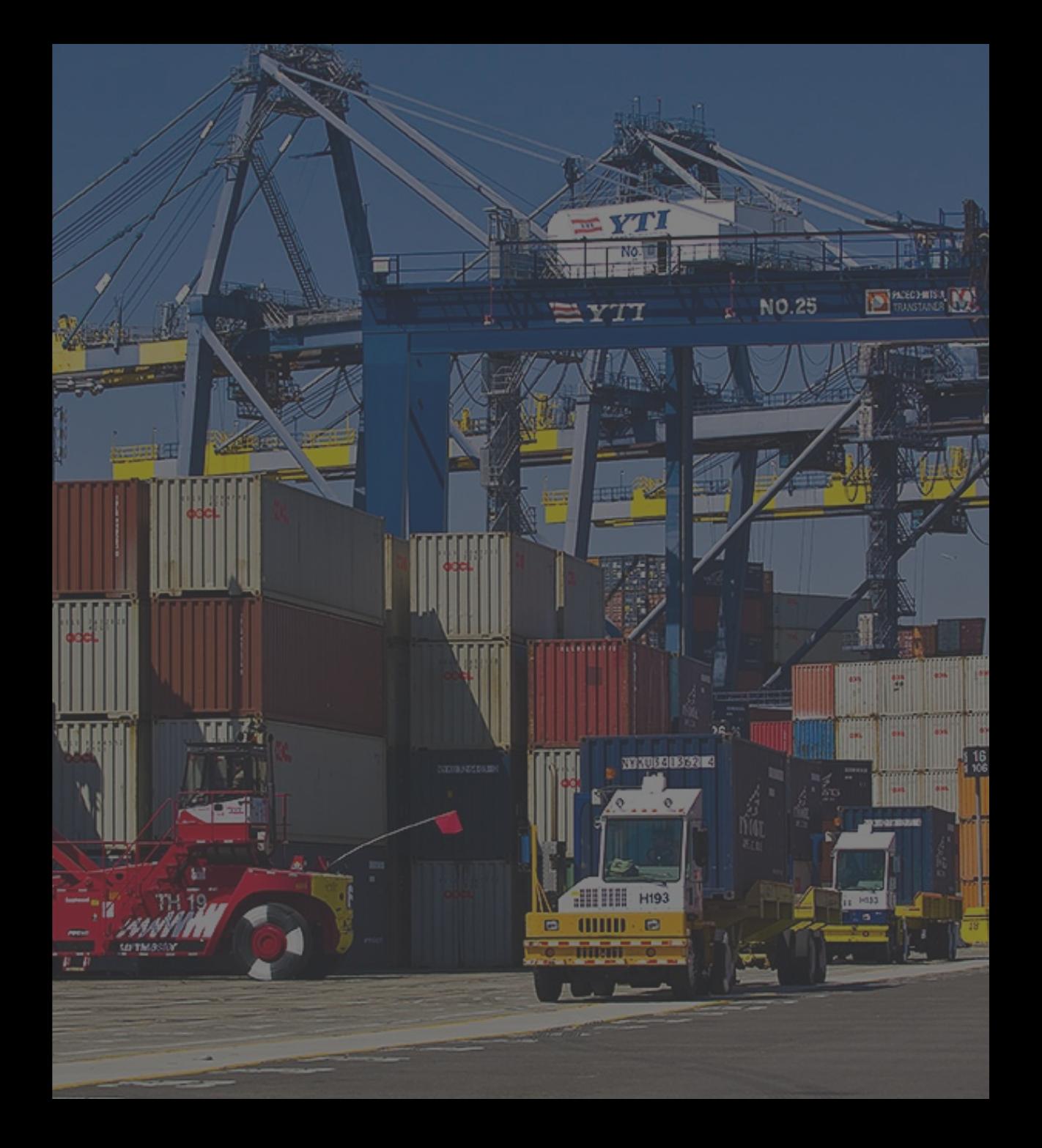

Version 1.5 Feb 23, 2022

### **1. Sign In and Sign Up**

- 1. Connect https://yti.abaralms.net
- 2. If you already have account, you can login with your email address and password.
- 3. If you forgot your password, click '*Forgot your password?*'.
- 4. Click '*Sign Up*' to register new account.

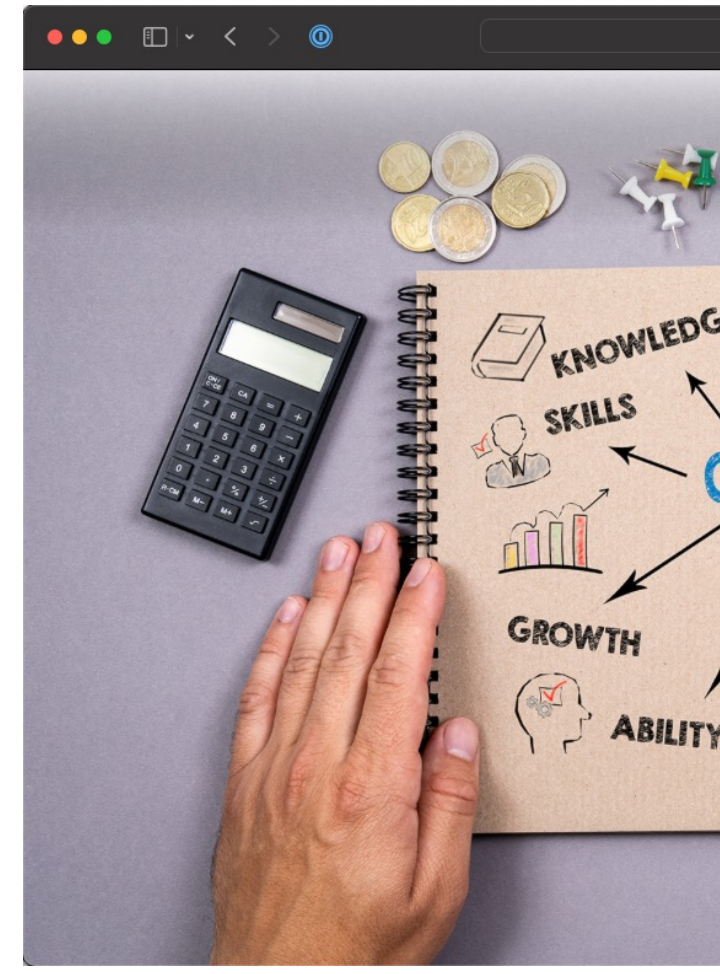

- 1. Input your First name.
- 2. Input your Last name.
- 3. Input your email address.
- 4. Input your password.
	- § Minimum length: 5
	- At least 1 digit (0-9)
	- At least 1 special character
- 5. Input your plate number of truck.
- 6. Input your ticket number.
- 7. Clear CAPCHA and submit.

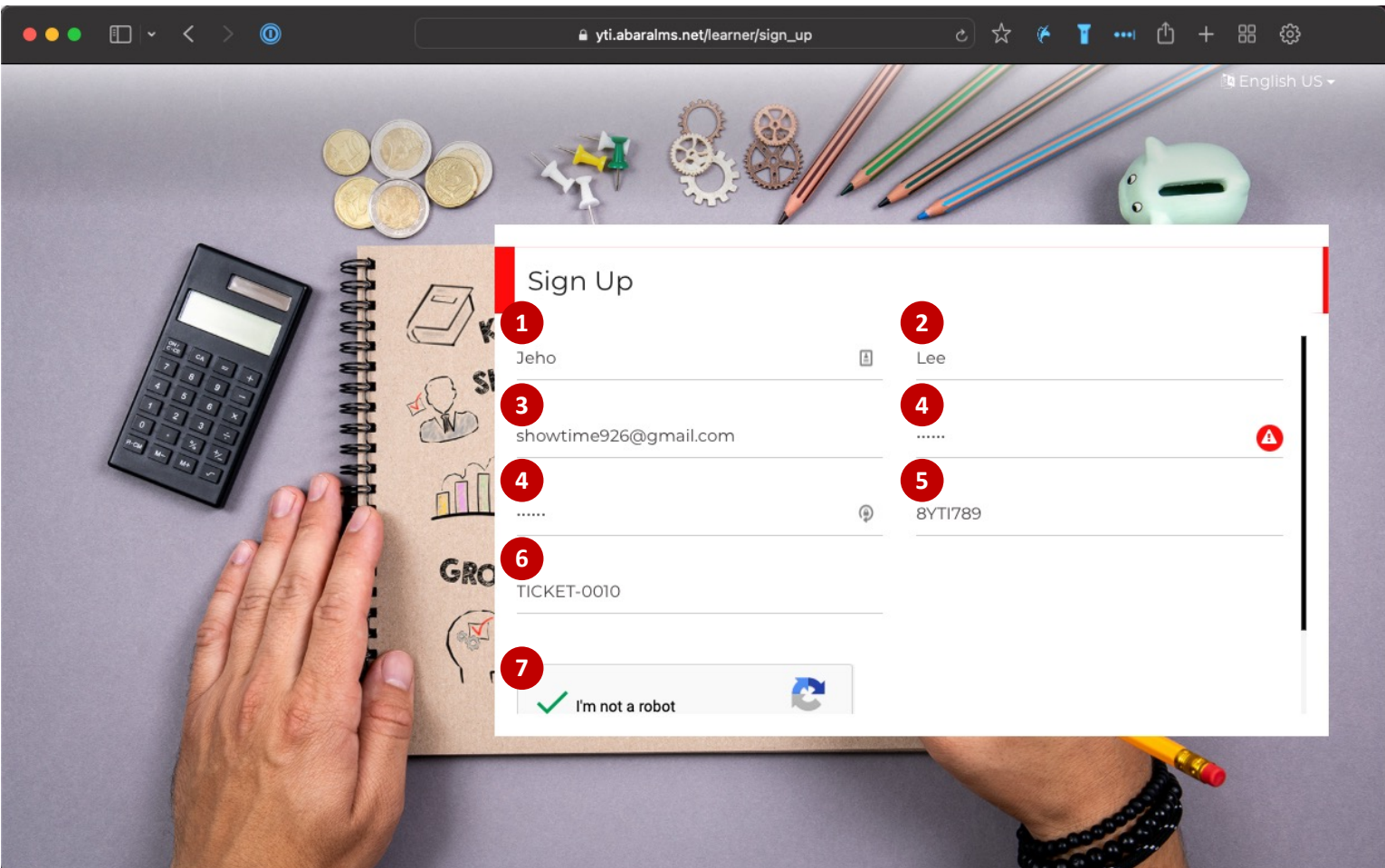

- 1. When you sign up, it automatically leads to the catalog page to enroll the learning course.
- 2. You can buy one of the courses.
- 3. Click '*Open*' button to see details of courses.
- 4. Click '*Buy Now!*' button to add it to shopping cart.
- 5. After adding course to cart, click '*My Cart*' button.

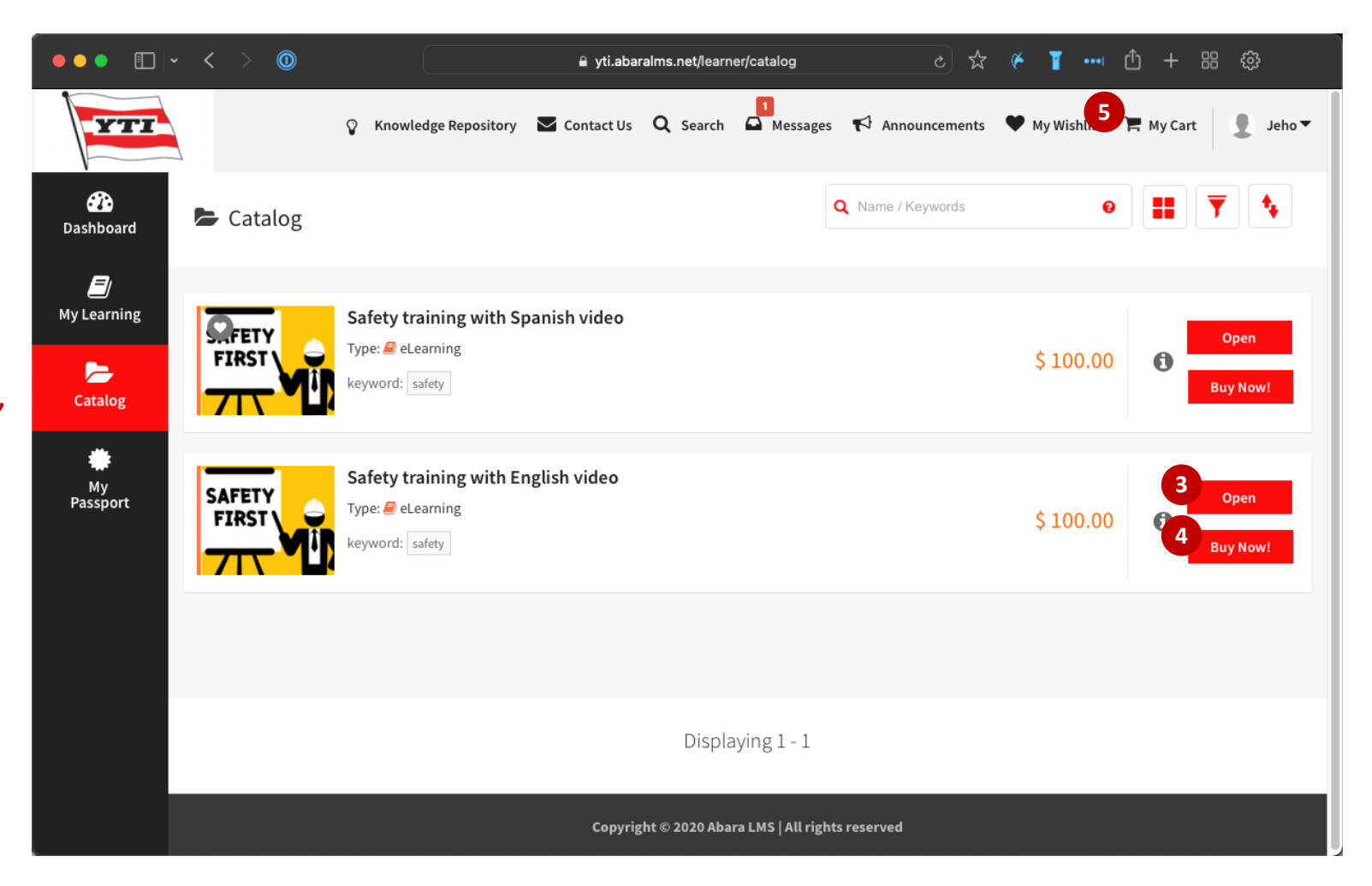

1. Click '*Pay with PayPal*' button to make a payment.

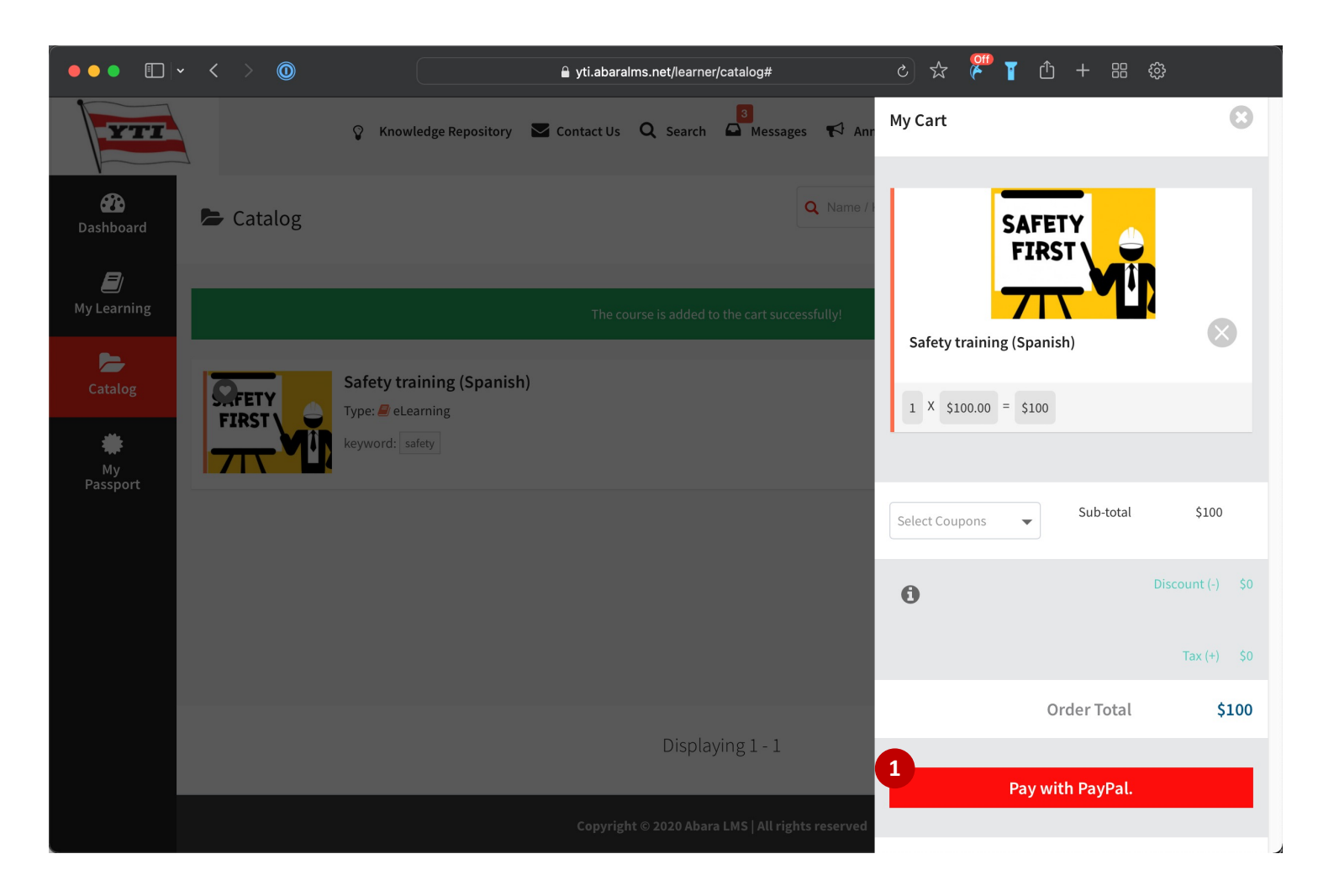

1. Click '*Pay with Debit or Credit Card*' button. (If you have PayPal account already, you can login with your own account.)

 $\bullet \bullet$ 

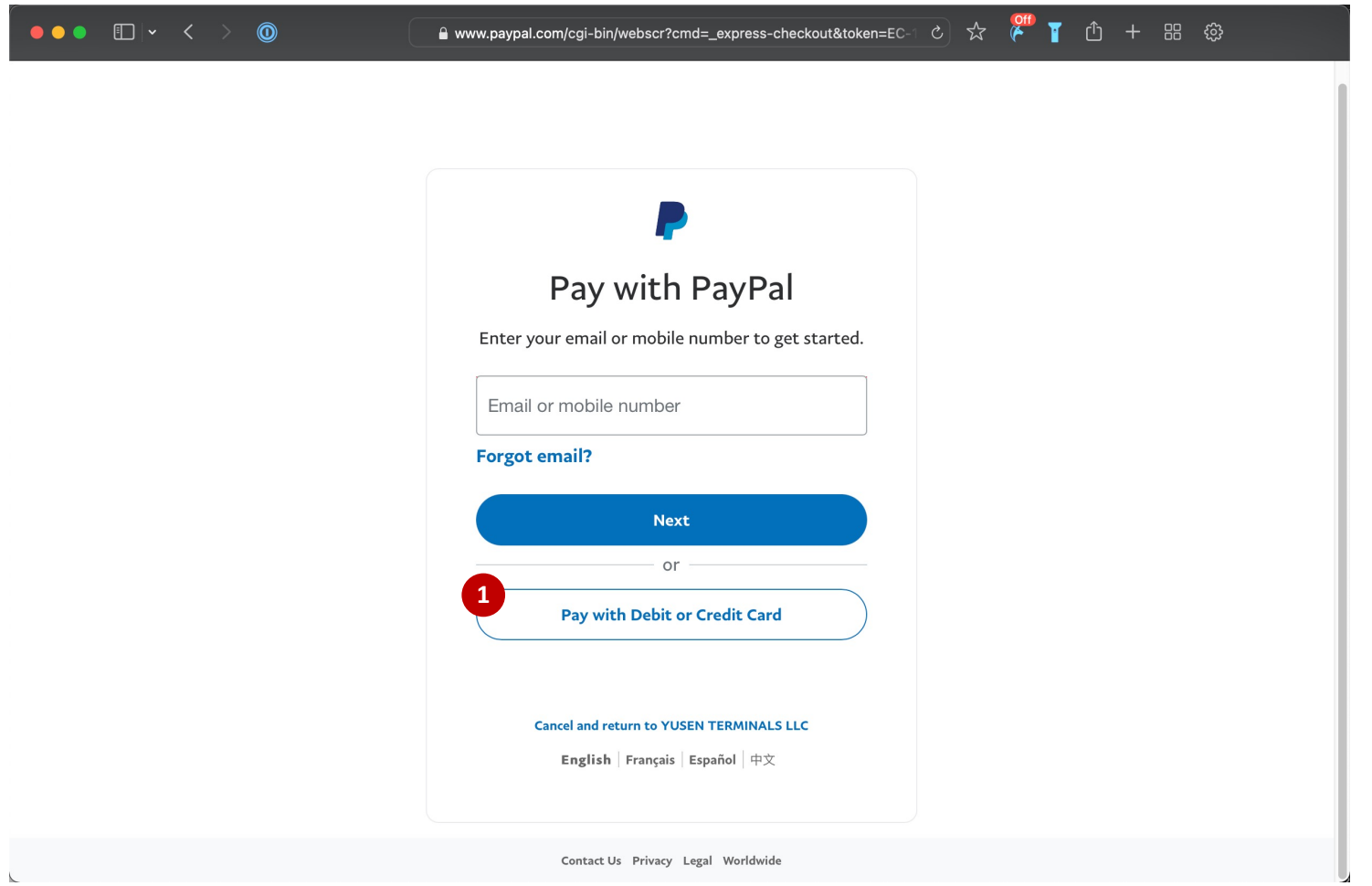

1. Please input your email account to get a notification from PayPal regarding this payment.

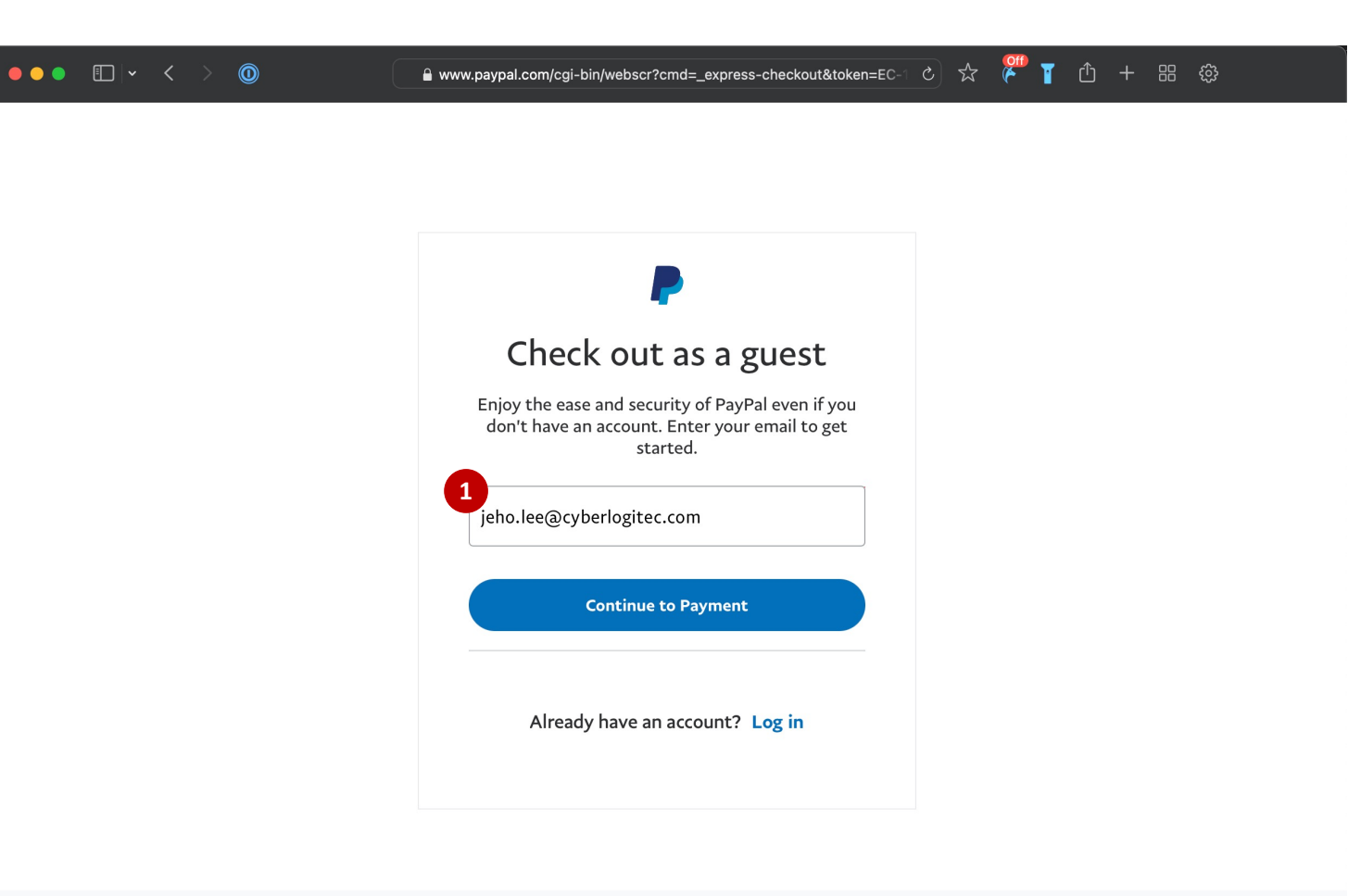

Contact Us Privacy Legal Worldwide

#### **2. Enroll learning course**

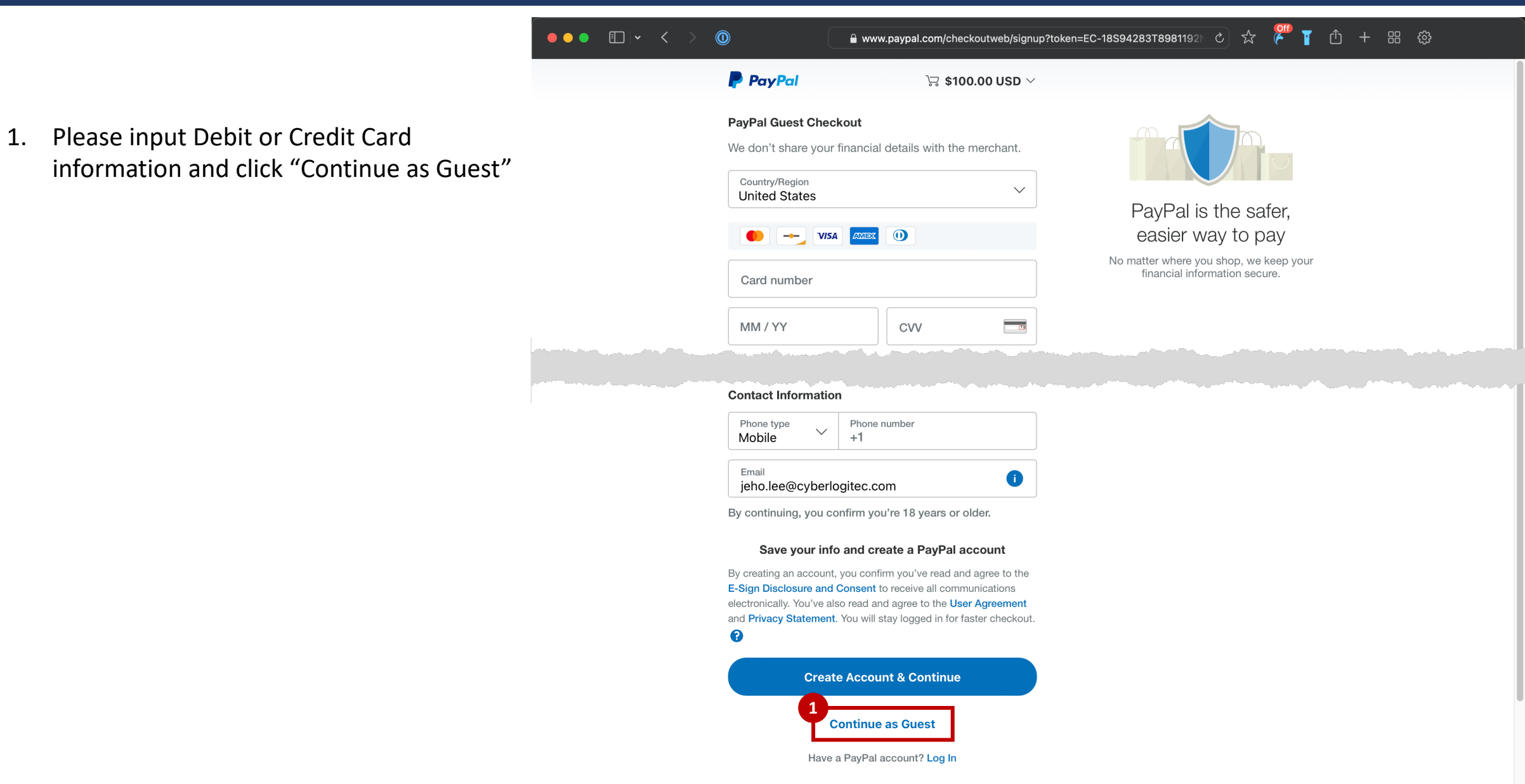

Cancel and return to merchant

- 1. After making payment with PayPal, you can start course by click '*Launch Course*' button.
- 2. Or go to '*My Learning*' menu to start course.

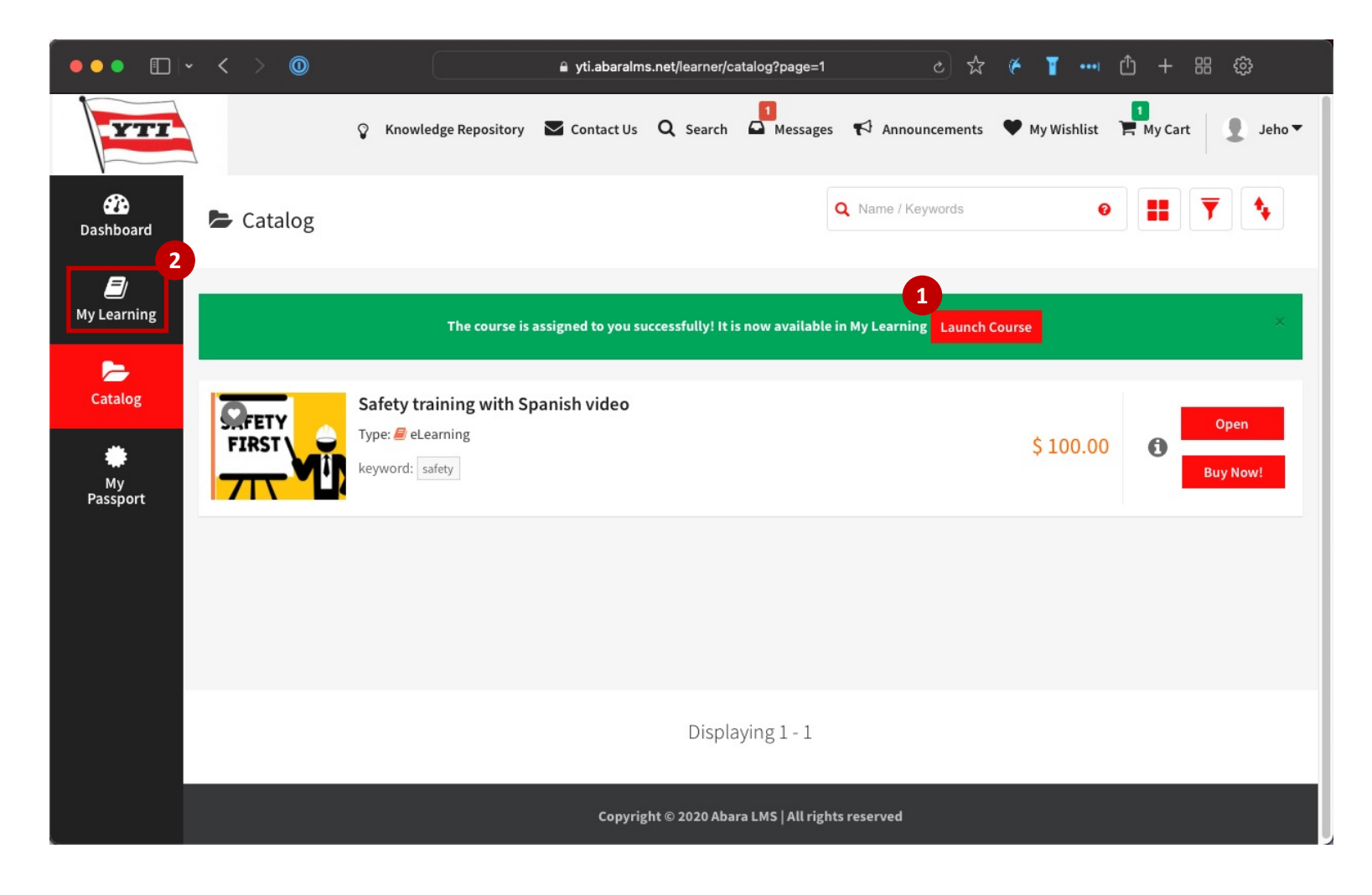

- 1. Open the course and '*Start*' learning objects.
- 2. Safety training course contains 3 objects.
	- Safety training material
	- Training video
	- Quiz
- 3. You can check the rule to complete this course by clicking '*Rules*' button.

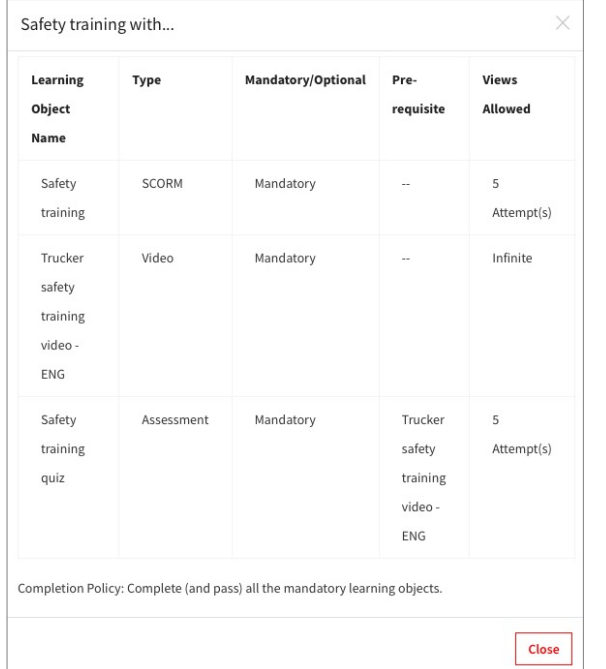

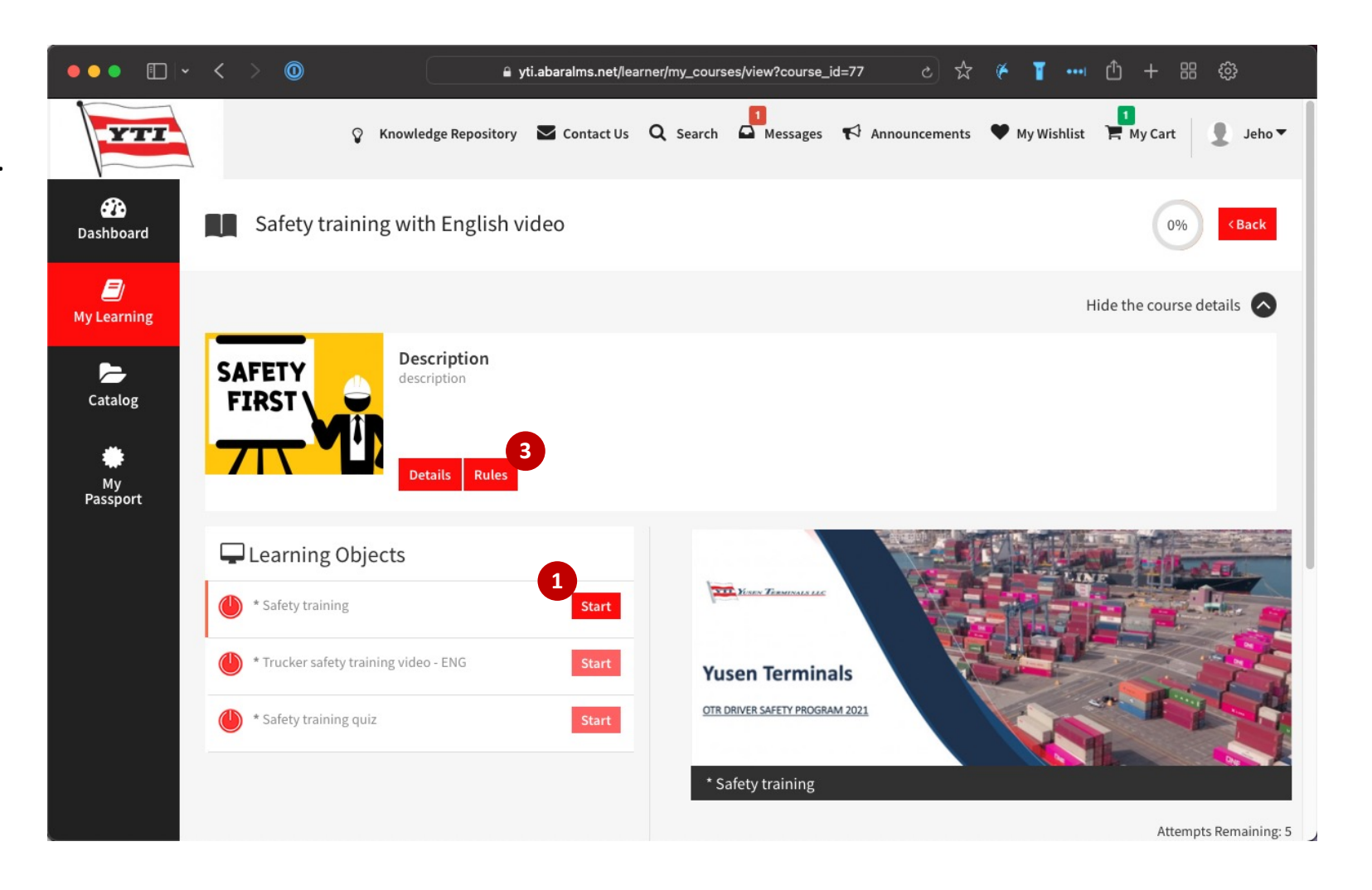

#### **4. Video clip**

- 1. After completing object #1, video clip will start automatically.
- 2. Video can't be skipped or marked as completed manually.
- 3. After watching video, click '*Next*' button to go over the Quiz.

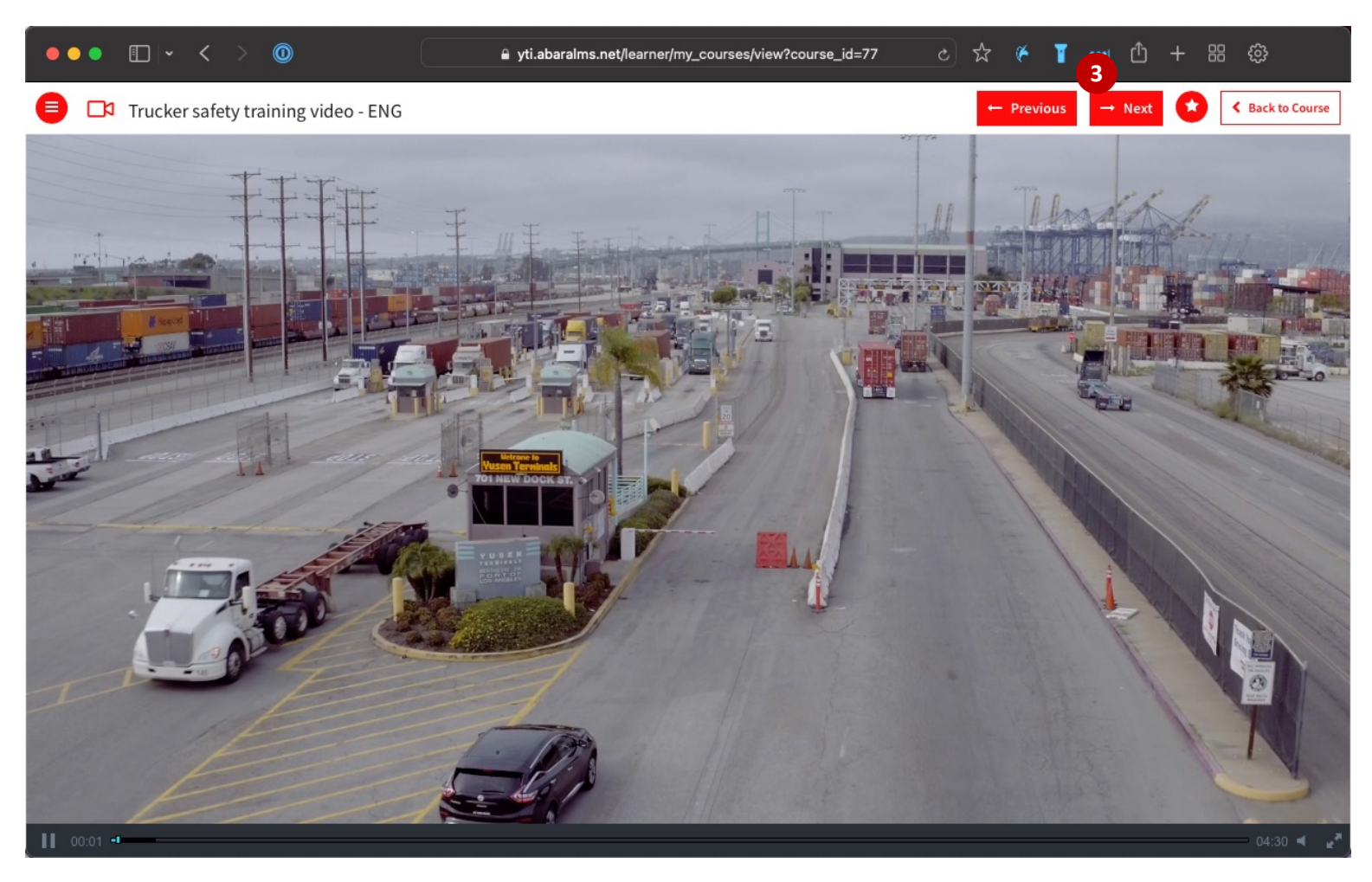

#### **5. Quiz**

- 1. Before starting Quiz, you can see instruction about test rule.
- 2. Click 'Start' button to take a test.

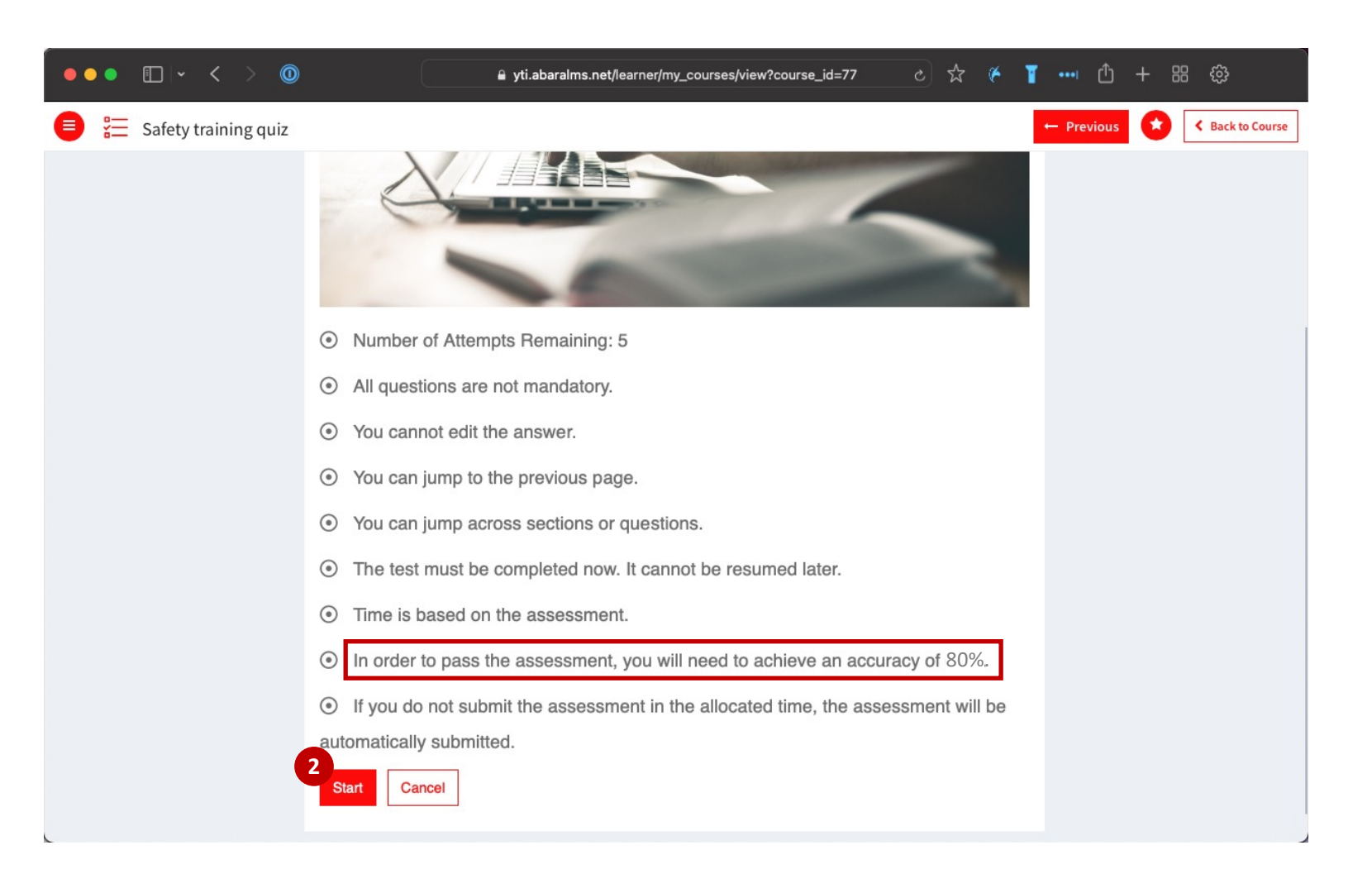

#### **5. Quiz**

- 1. Click the '*Submit*' button to complete the quiz.
- 2. Quiz must be completed within 20 minutes.

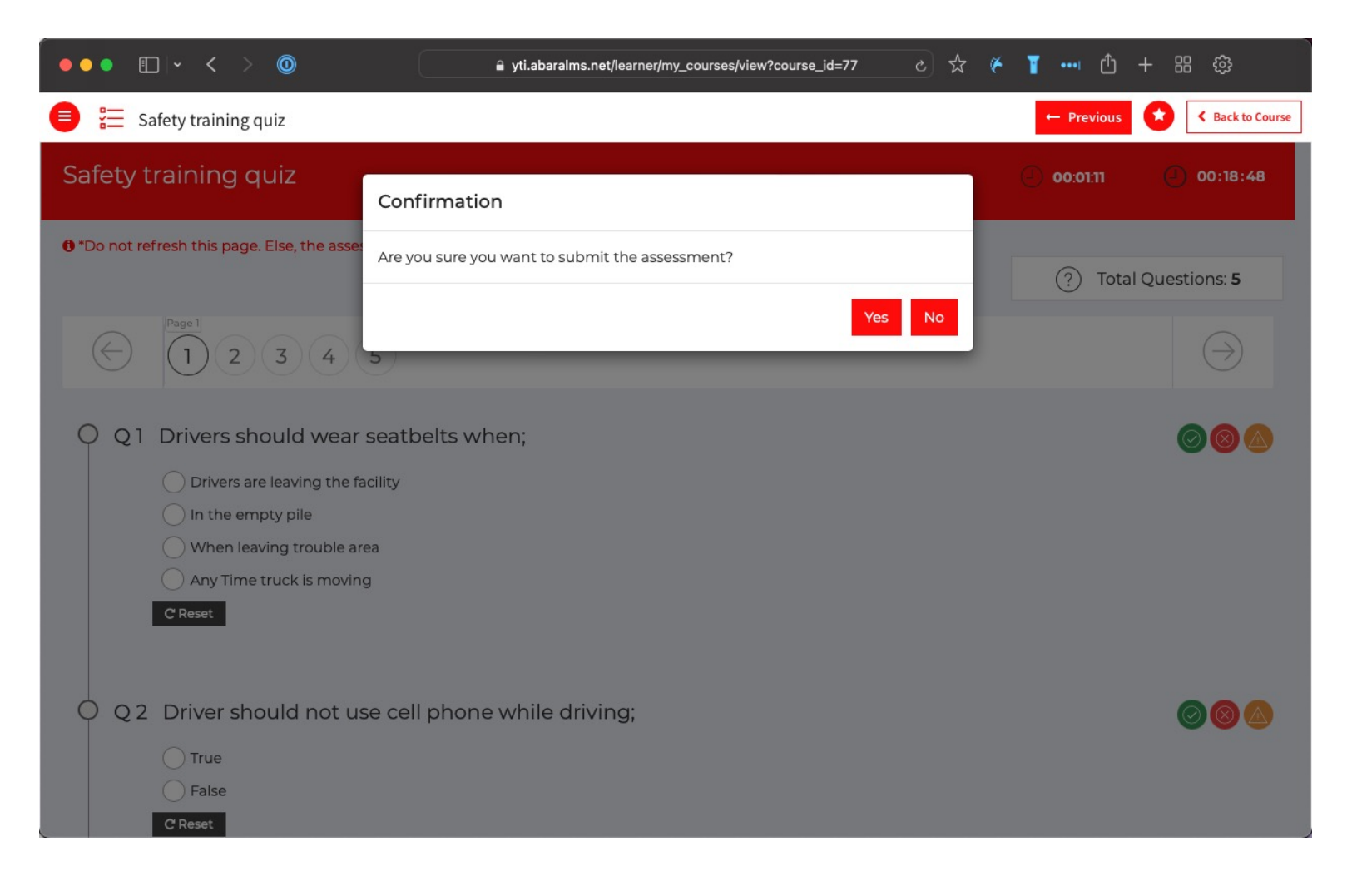

#### **6. Passport**

1. Once you have completed the quiz, you can see Certification in the 'My Passport' menu.

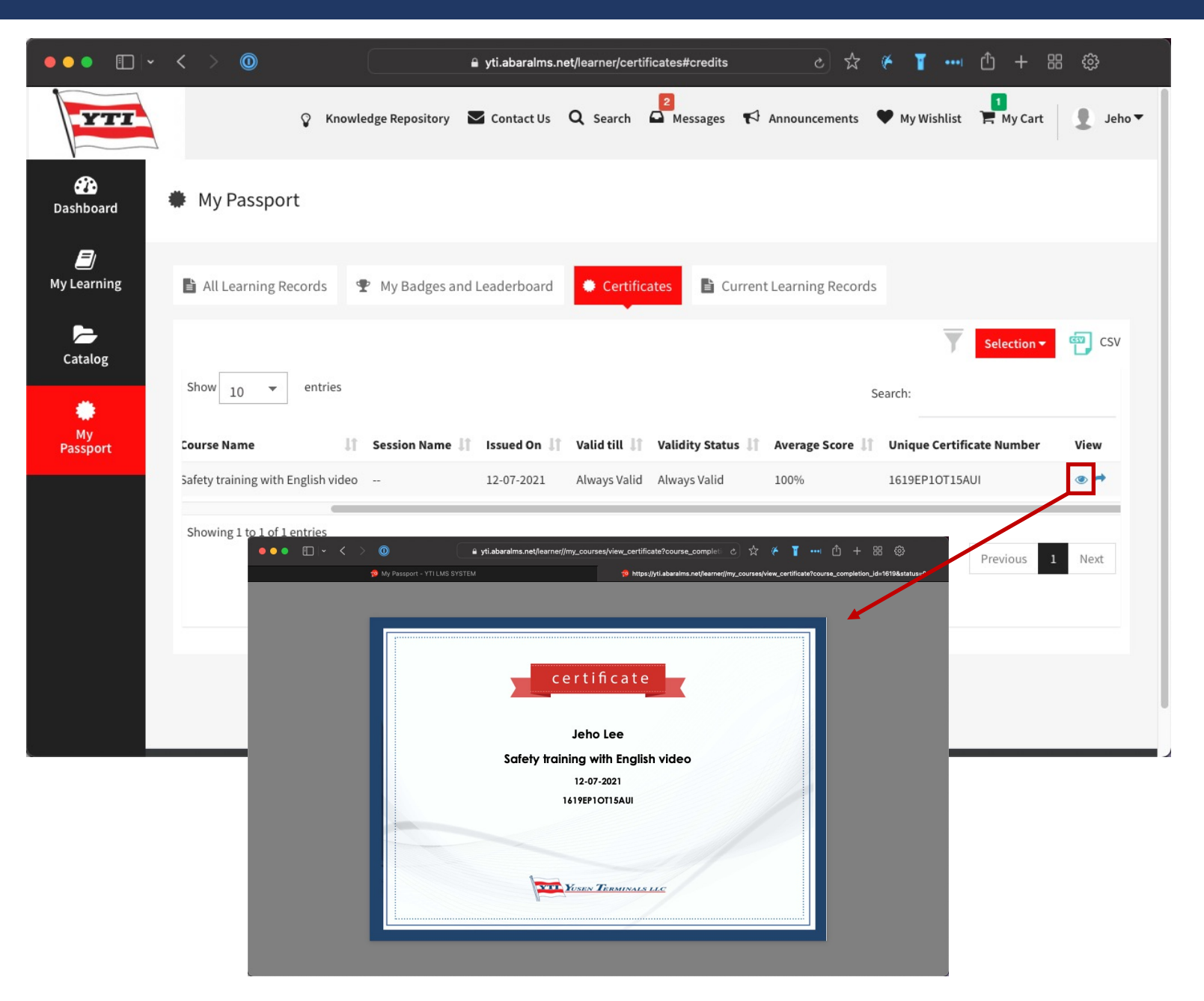

#### **6. Passport**

- 1. Once you have passed quiz and completed training course, LMS system sends the confirmation email to your email account that you entered when you create the account.
- 2. Please contact(reply to **TruckersSafetyProgram@yti.com**) YTI Customer Service Team to have the ban removed. Including **Your Name**, **Plate number**, **Ticket number**.

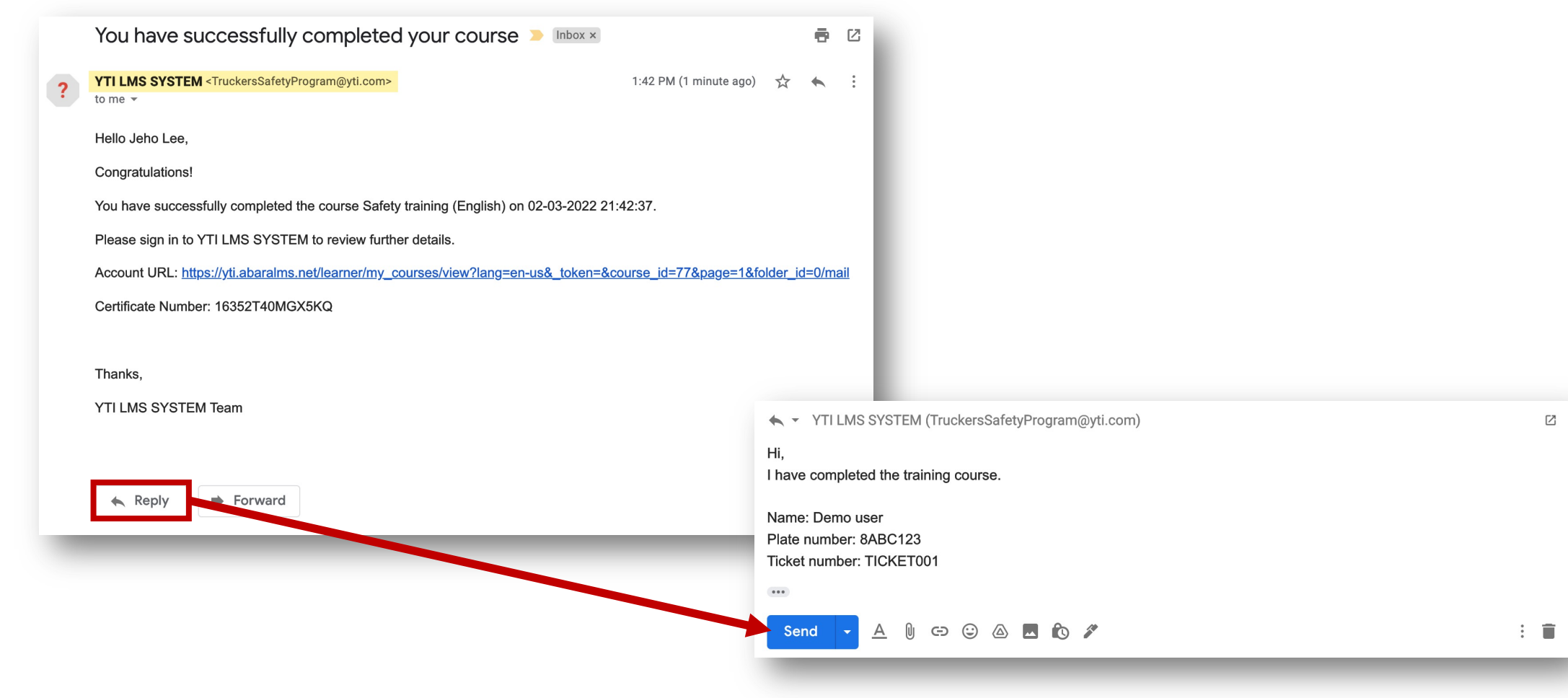

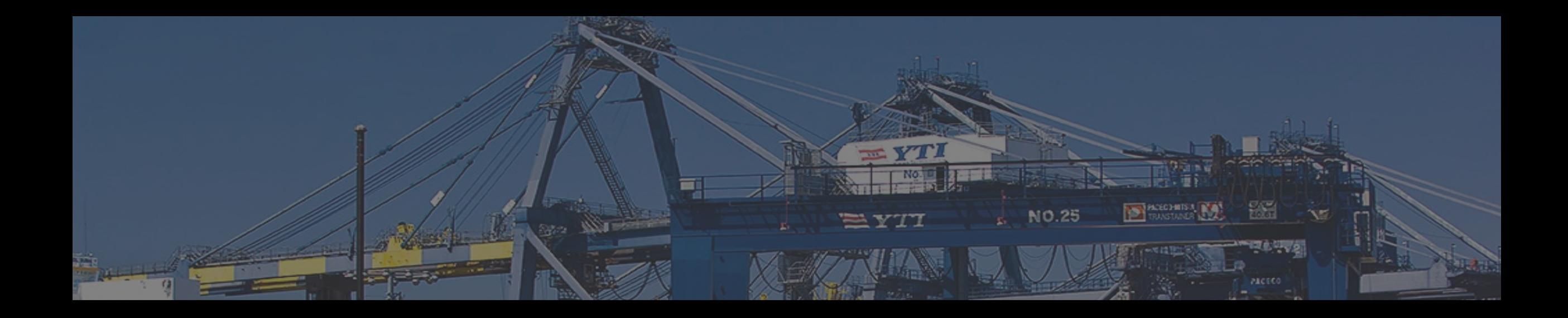

# **Thank you**

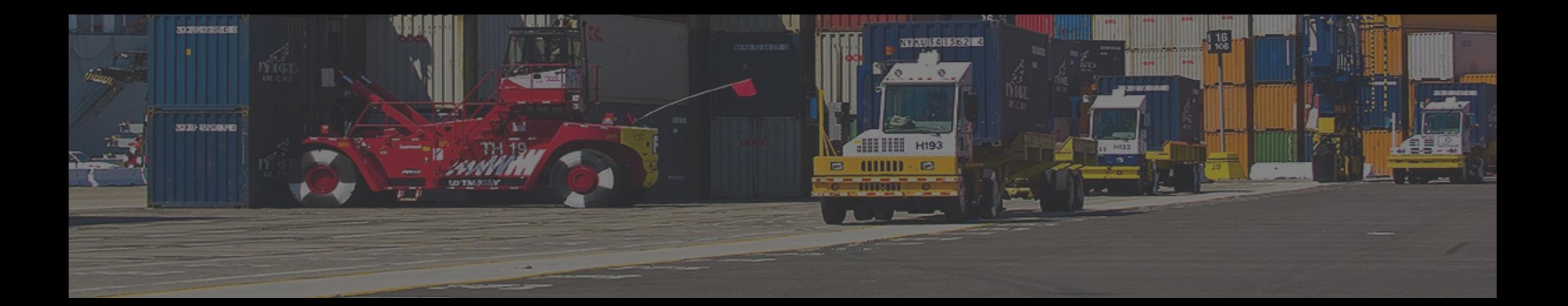